## - ユーザーフォームとリストボックスの文字化けについて (Excel2016/2013)

ユーザーフォームとリストボックスの文字化けについての Excel2016 と Excel2013 での説明になります。

お使いの Windows と Excel のバージョンによりユーザーフォームのタイトル文字やリストボックスのリストデー タが文字化けしてしまうことがあります。 この場合は、以下の手順で Windows の設定変更をお願いします。

- 1. Windows のコントロールパネルから「時計、言語、および地域」を選択します。
- 2.「時計、言語、および地域」のダイアログボックスから「地域」から「場所の変更」を選択します。

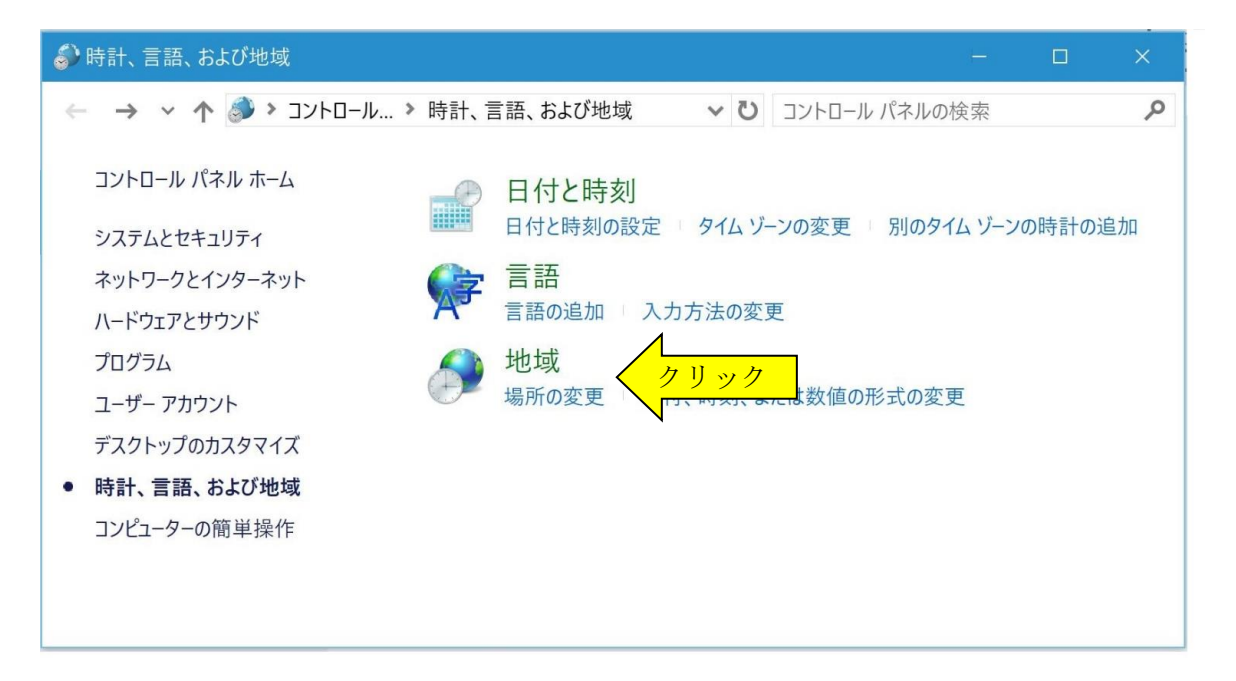

3.「地域」ダイアログボックスの「管理」タブを選択します。

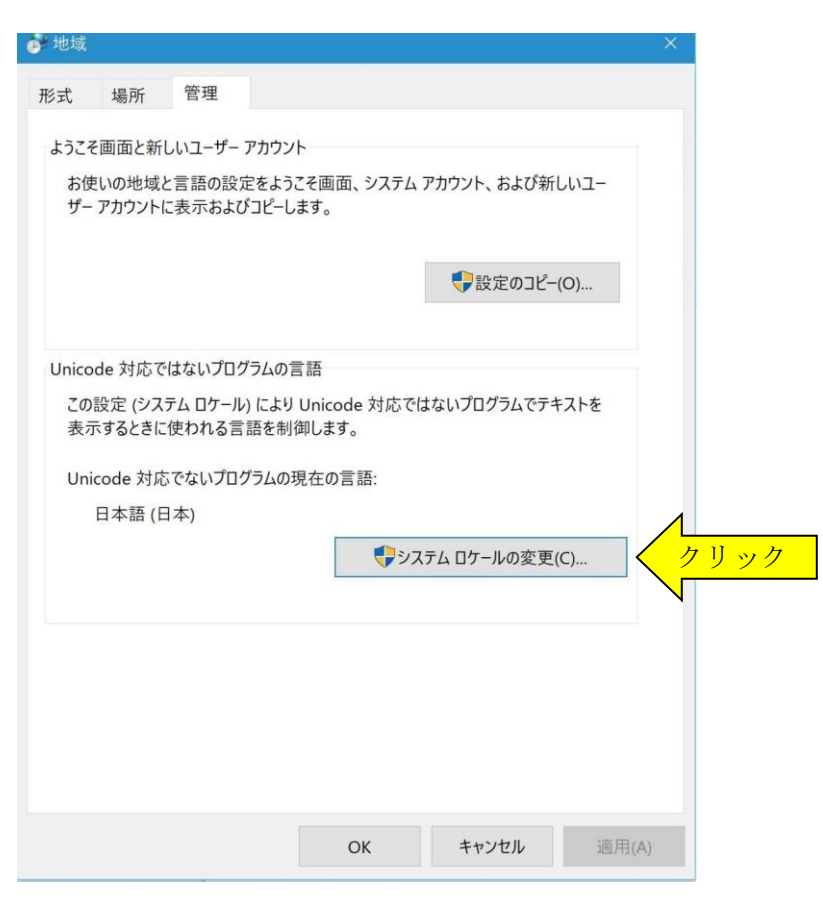

- 4. 「Unicode 対応でないプログラムの現在の言語」が「日本語(日本)」でない場合は、 「システムのロケーションの変更」ボタンをクリックします。
- 5.「地域の設定」ダイアログボックスから「現在のシステムロケール」を「日本語(日本)」に変更します。

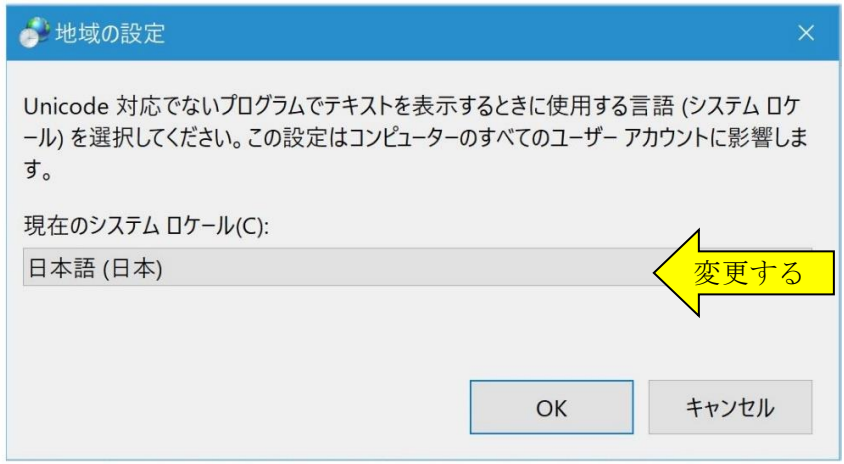